# CVR100W VPN路由器上的埠範圍轉發

### 目標 Ī

埠轉發用於重定向通過Internet傳送的資料包。此功能非常有用,因為資料包具有到達目標目 標的明確路徑。埠範圍轉發用於開啟一系列埠。埠範圍轉發也被視為靜態埠轉發。靜態連線埠 轉送可能會增加安全風險,因為已設定的連線埠總是開放的。

本文說明如何在CVR100W VPN路由器上配置埠範圍轉發。

要配置單埠轉發,請參閱CVR100W VPN路由器上的單埠轉發。要配置埠範圍觸發,請參閱 CVR100W VPN路由器上的埠範圍觸發文章。

## 適用的裝置 i<br>D

·CVR100W VPN路由器

### 軟體版本

•1.0.1.19

## 埠範圍轉發配置

步驟1.登入到Web配置實用程式並選擇Firewall > Port Range Forwarding。Port Range Forwarding頁面隨即開啟:

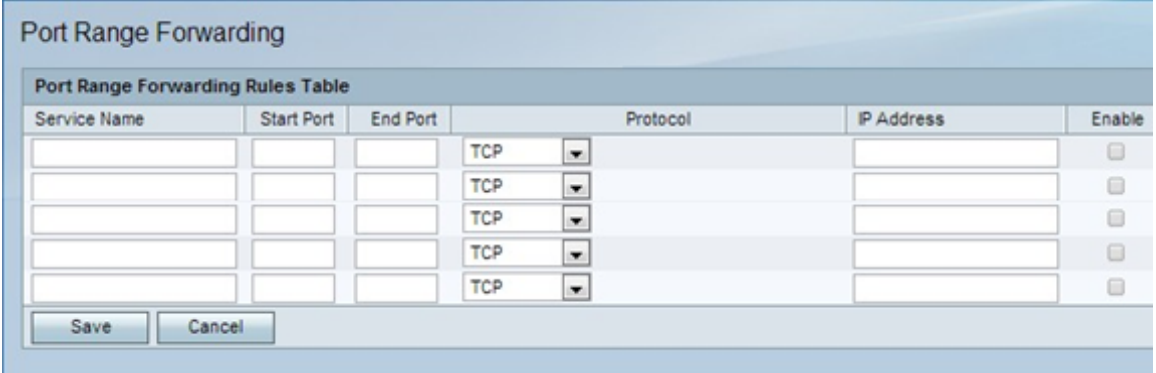

步驟2.在Service Name欄位中,輸入用於標識服務的名稱。

步驟3.在「開始」欄位中,輸入開始要轉發的埠範圍的埠。

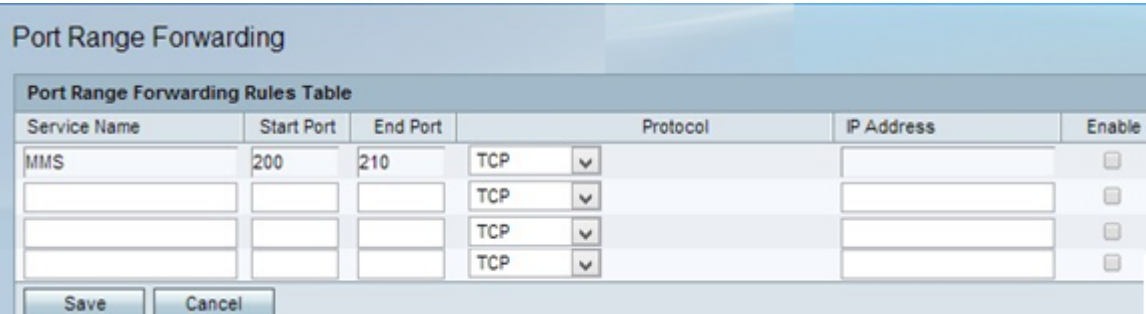

步驟4.在「結束」欄位中,輸入結束要轉發的連線埠範圍的連線埠。

步驟5.從protocol下拉選單中選擇服務使用的傳輸協定。

·TCP — 此選項使用傳輸控制通訊協定(TCP)。TCP是一種傳輸協定,它提供高於速度的可 靠性。

·UDP — 此選項使用使用者資料包協定(UDP)。UDP是一種傳輸協定,可提供高於完全可靠 性的速度。

·TCP & UDP — 此選項同時使用TCP和UDP。

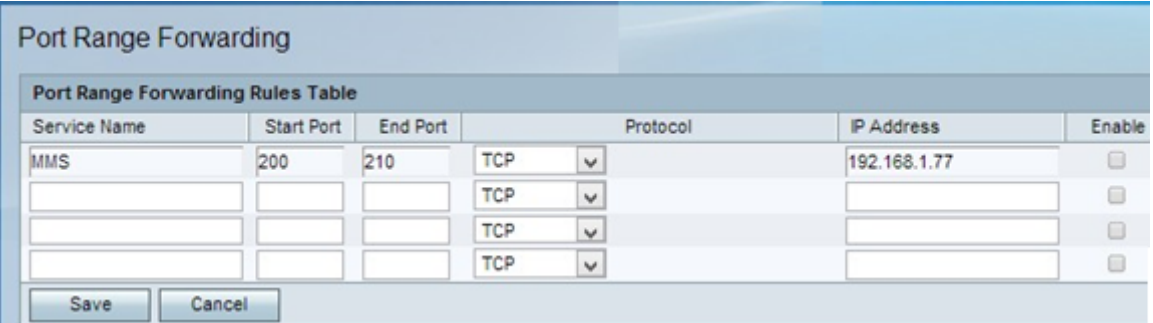

步驟6.在「IP地址」欄位中,輸入接收IP流量的主機的IP地址。這是轉送到路由器的流量。

步驟7.選中Enable以啟用配置的規則。

步驟8.按一下「Save」。